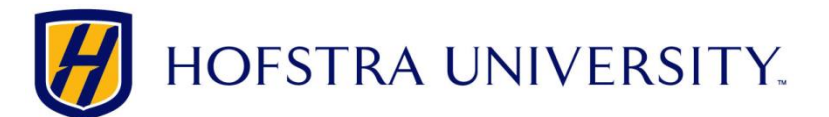

## Setting up your Hofstra Gmail on iOS devices

*Note: These instructions may vary slightly depending on the exact version of iOS you have.*

**Step 1:** On your iOS device, tap the *Settings* icon and then tap *Mail, Contacts, Calendars*

**Step 2:** Click *Add Account* and choose *Google* from the list of account types

**Step 3:** When prompted, enter your Hofstra Pride email address and tap the *Next* button

**Step 4:** The Hofstra Portal login window will open. Enter your Portal username and password and tap *Login*

**Step 5**: Choose the services you wish to sync to your device and tap *Save* to complete the setup

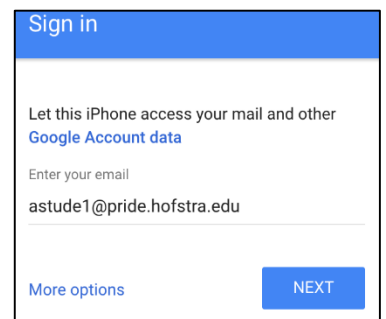

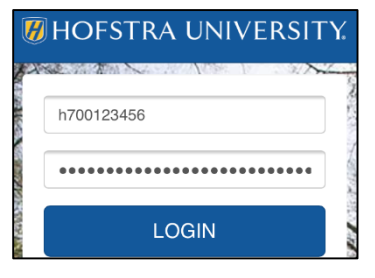

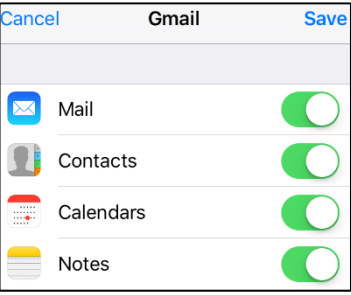

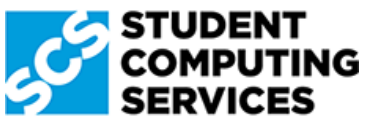

*Need Help? Get in touch with Student Computing Services! 516-463-7777 option 1 | SCS@Hofstra.edu | www.Facebook.com/HofstraSCS*